www.aras.nl www.aras.be

# NOX Expivent NG

Calamiteitensoftware

*Aanvullende informatie*

Artikelnummer: NOX-CAL-CPU

Versie: 1.2

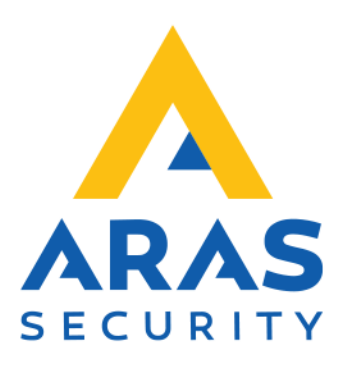

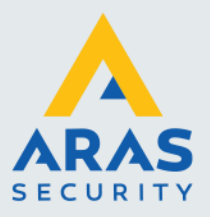

# **Algemene informatie**

NOX Expivent is een software-uitbreiding op een systeem van NOX Systems. Dit softwarepakket is ontwikkeld, door de behoefte aan het eenvoudig/snel en geautomatiseerd verspreiden van aanwezigheidslijsten. Aanwezigheidslijsten kunnen worden geprint, gemaild en/of worden geëxporteerd naar een bestand.

Verder is het mogelijk de aanwezigheidslijsten te beheren.

Binnen NOX dienen deze aanwezigheidslijsten in de vorm van een teller of toegangsring te zijn geconfigureerd. Daarnaast is het mogelijk een aanwezigheidslijst van derden te combineren doormiddel van een databaseverbinding.

Dit document beschrijft de installatie en de werking van het softwarepakket.

Kijk op onze support site<http://support.aras.nl/> voor actueel nieuws en FAQ.

Voor technische ondersteuning: E-mail: [techhelp@aras.nl](mailto:techhelp@aras.nl) Helpdesk: 0900 – 27 27 43 57

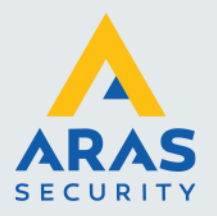

# Inhoudsopgave

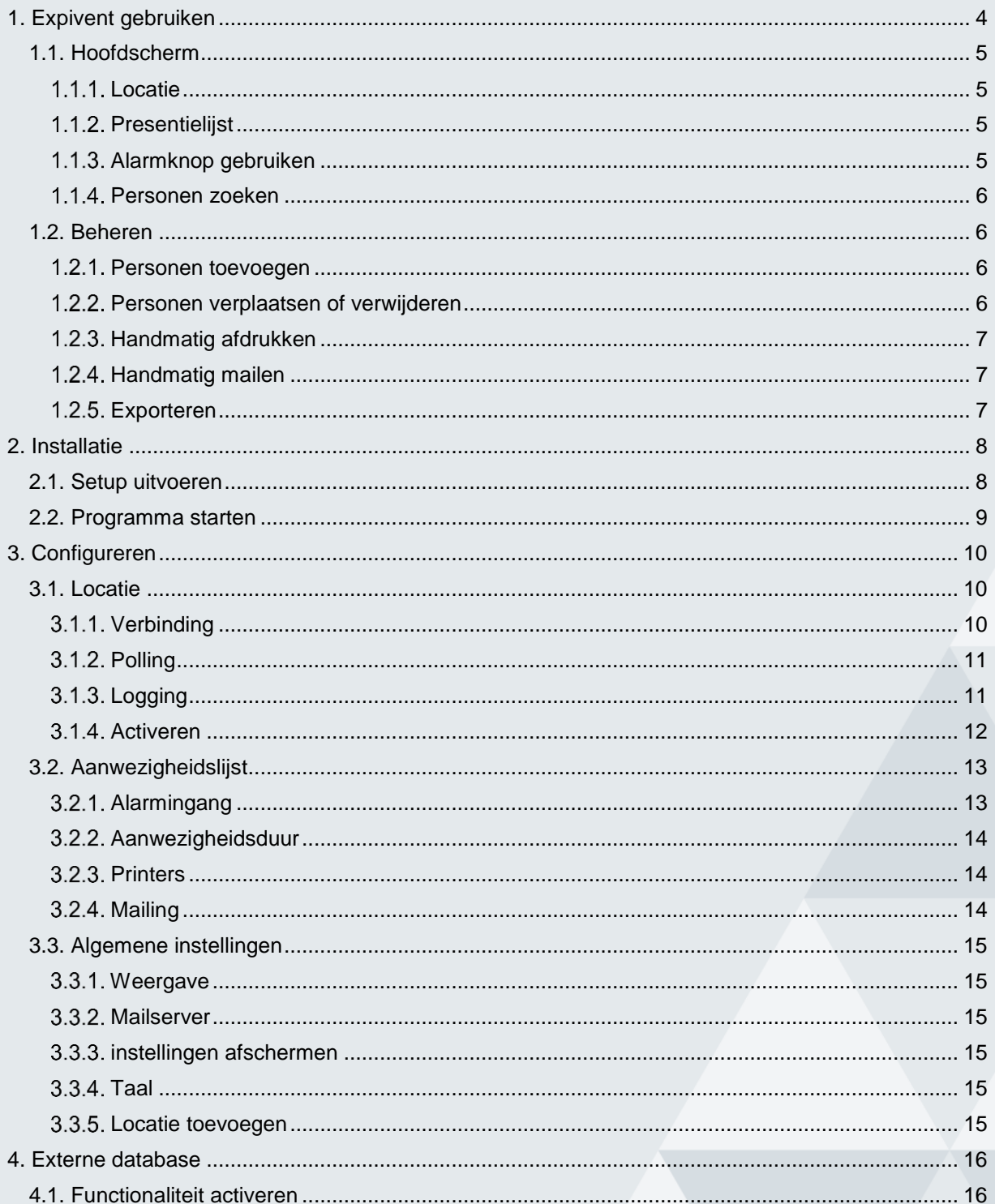

Full service distributeur van beveiligingsapparatuur

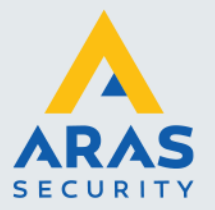

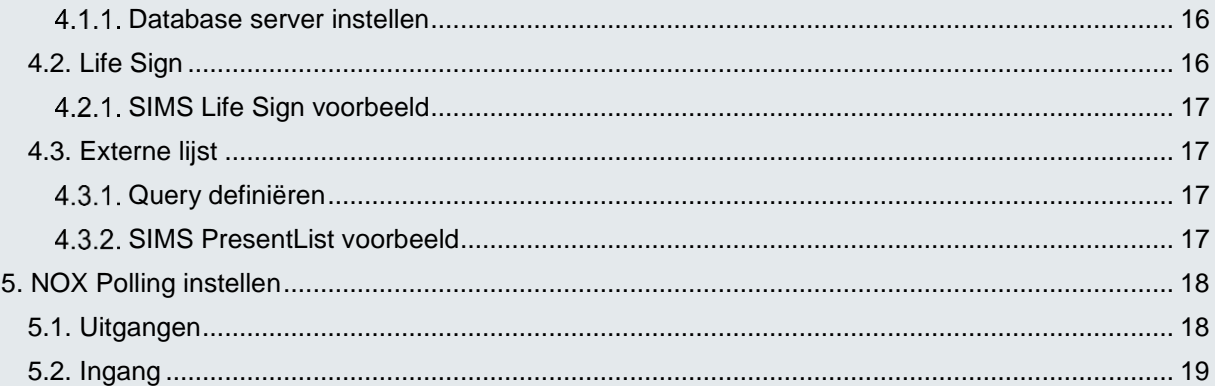

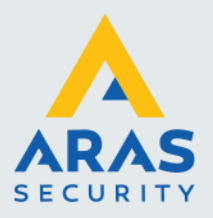

# <span id="page-4-0"></span>**1. Expivent gebruiken**

Expivent zal continu de huidige presentielijst(en) gaan synchroniseren met één of meerdere NOX centrales. Tevens kan middels een geprogrammeerde ingang in NOX, alle presentielijsten van de desbetreffende centrale worden geprint of gemaild. Hiervoor dient NOX Expivent te zijn gestart. Wanneer dit niet het geval is kan, wanneer dit is geconfigureerd, er een alarm of waarschuwing worden gegenereerd in de NOX centrale.

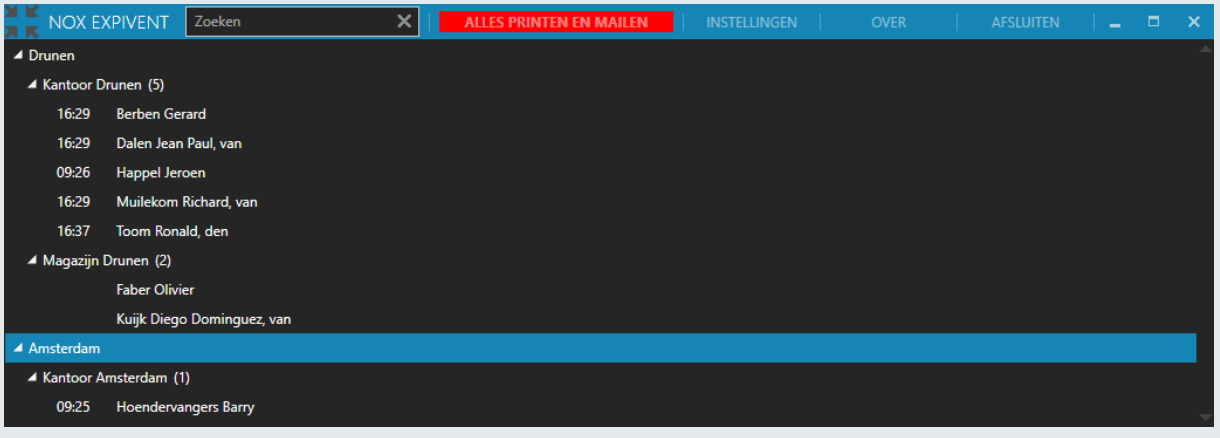

Wanneer Expivent wordt afgesloten, zal Expivent op de achtergrond blijven functioneren. Rechts onderin de taakbalk van Windows wordt er dan een icoon weergegeven. Door op dit icoon te klikken wordt het programmavenster opnieuw weergegeven.

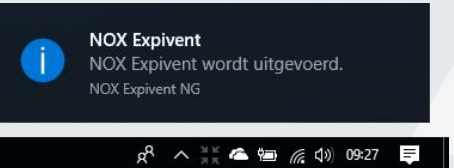

Door op de knop **Afsluiten** te klikken kan het programma definitief worden gesloten.

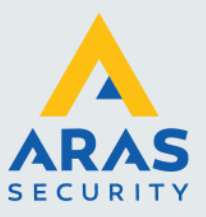

## <span id="page-5-0"></span>1.1. Hoofdscherm

De gesynchroniseerde gegevens worden in een boomstructuur weergegeven. Door op de pijltjes links van de elementen te klikken, kunnen de elementen worden geopend.

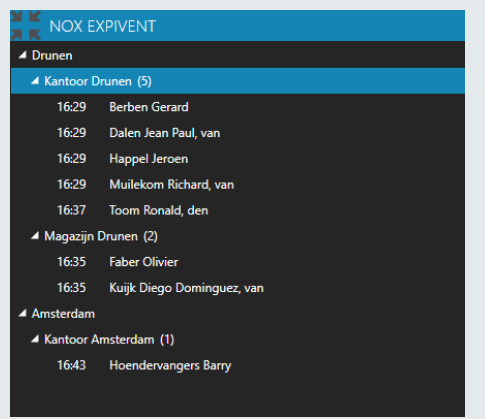

## <span id="page-5-1"></span>*Locatie*

In het meest linkse element worden de locaties weergegeven. Deze locaties zij in feite de NOX centrales. Wanneer een verbinding wordt opgebouwd met de locatie is dit tussen haakjes achter de locatienaam zichtbaar. Ook wanneer er problemen zijn met de verbinding wordt dat zichtbaar.

Wanneer een alarm actief is binnen een locatie, waardoor presentielijsten moeten worden afgedrukt of gemaild, zal de locatienaam rood gaan knipperen.

## <span id="page-5-2"></span>*Presentielijst*

De presentielijst wordt als tweede element onder de locatie weergegeven. Het getal tussen de haakjes geeft het aantal aanwezige personen weer. Wanneer een

alarm actief is binnen de presentielijst, waardoor de presentielijst zal worden afgedrukt of gemaild, zal de presentielijstnaam rood gaan knipperen.

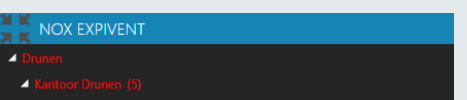

Wanneer het presentielijst-element wordt opengeklapt, worden de aanwezige personen op alfabetische volgorde binnen de presentielijst weergegeven.

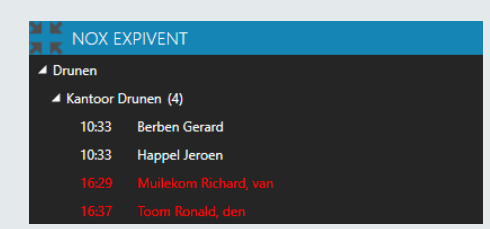

Vóór de naam wordt de binnenkomsttijd weergegeven. Wanneer het extra infoveld binnen NOX is ingevuld zal deze achter de naam worden weergegeven. Wanneer een persoon langer dan de ingestelde aanwezigheidsduur op de lijst staat wordt deze rood weergegeven. Eventueel kan deze automatisch van de lijst worden verwijderd.

## LET OP!

Wanneer NOX Expivent net is gestart, worden er geen tijden weergegeven. Wanneer een persoon de lijst verlaat of binnenkomt, worden de tijden dan pas weergegeven voor alle personen.

#### <span id="page-5-3"></span>*Alarmknop gebruiken*

Wanneer een calamiteit actief is binnen het systeem kan automatisch de presentielijsten worden afgedrukt of gemaild. Dit is ook handmatig te doen.

Rechts bovenin het venster is een alarmknop zichtbaar. Wanneer de alarmknop gebruikt wordt dan worden alle

**ALLES PRINTEN EN MAILEN** 

presentielijsten naar alle geconfigureerde printers en e-mailadressen gestuurd.

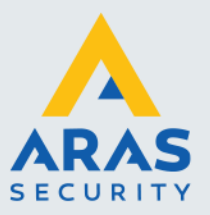

#### <span id="page-6-0"></span>*Personen zoeken*

Bovenin het hoofdscherm is een zoekveld beschikbaar. Door een deel van de naam in te vullen, zullen alleen de personen die aan de zoekcriteria voldoen worden weergegeven in de boomweergave.

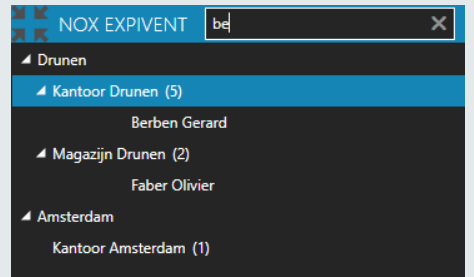

## <span id="page-6-1"></span>1.2. Beheren

De getoonde presentielijsten kunnen beheerd worden door op een presentielijst te klikken of een persoon binnen de lijst.

#### <span id="page-6-2"></span>*Personen toevoegen*

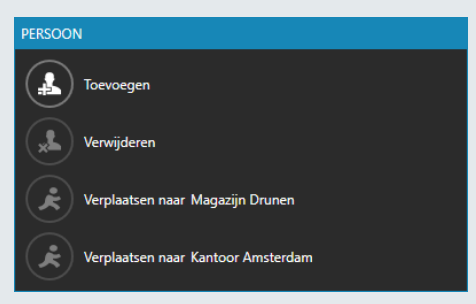

Wanneer een presentielijst wordt aangeklikt, of een persoon binnen de lijst, dat schuift er een beheertableau naar binnen. Klik op **Toevoegen** om een persoon handmatig aan de lijst toe te voegen.

Een lijst van alle personen binnen de locatie wordt weergegeven. Selecteer de persoon en klik vervolgens op **toevoegen** of dubbelklik op de persoon om de persoon aan de lijst toe te voegen.

Eventueel kan de persoon eenvoudig worden opgezocht door een deel van de naam in het zoekveld te typen.

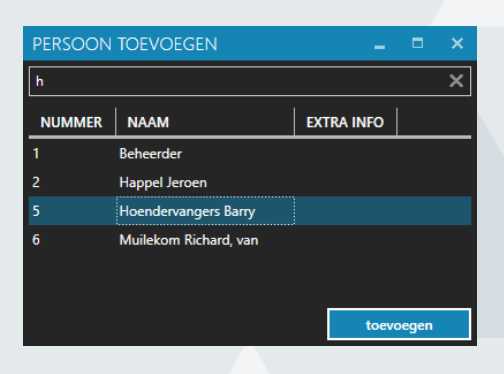

#### <span id="page-6-3"></span>*Personen verplaatsen of verwijderen*

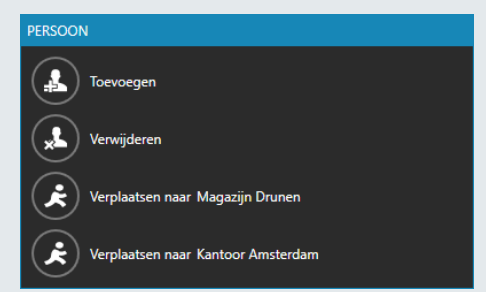

Wanneer een persoon wordt aangeklikt, dan schuift er een beheertableau naar binnen. Kies volgens de gewenste actie om de persoon naar de juiste lijst te verplaatsen.

Klik op **Verwijderen** om een persoon van de lijst af te halen.

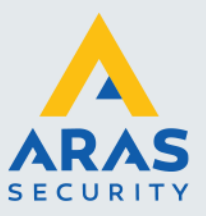

## <span id="page-7-0"></span>*Handmatig afdrukken*

Wanneer een presentielijst wordt aangeklikt, of een persoon binnen de lijst, dan schuift er een beheertableau naar binnen. Alle geconfigureerde printers worden in het beheertableau weergegeven. Klik op de gewenste printer om de lijst af te drukken.

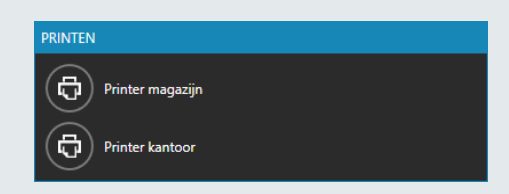

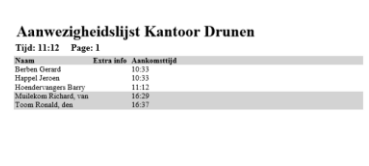

Hier links is een weergave van de afgedrukte aanwezigheidslijst te zien.

## <span id="page-7-1"></span>*Handmatig mailen*

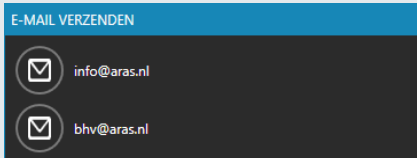

Wanneer een presentielijst wordt aangeklikt, of een persoon binnen de lijst, dan schuift er een beheertableau naar binnen. Alle ingevoerde mailadressen worden in het beheertableau weergegeven. Klik op de gewenste ontvanger om de lijst per mail af te leveren.

De aanwezigheidslijst wordt in html-opmaak verzonden naar geselecteerde ontvanger.

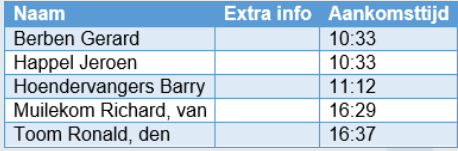

## <span id="page-7-2"></span>*Exporteren*

Wanneer een presentielijst wordt aangeklikt, of een persoon binnen de lijst, dan schuift er een beheertableau naar binnen.

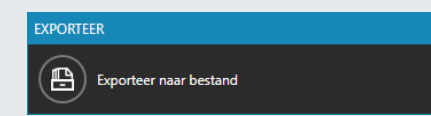

Klik op **Exporteer naar bestand** om de aanwezigheidslijst te exporteren.

De aanwezigheidslijst wordt als een csv-bestand geëxporteerd. Dit bestand is met Microsoft Excel of een eenvoudige textviewer te openen.

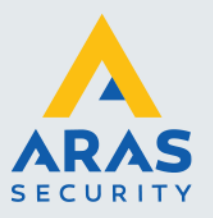

# <span id="page-8-0"></span>**2. Installatie**

Indien u dit softwarepakket wilt installeren, dient u tijdens de installatie over lokale administratorrechten te beschikken.

## <span id="page-8-1"></span>2.1. Setup uitvoeren

De installatie bestaat uit één bestand. Voer het bestand **NOX Expivent NG Setup.exe** uit om de installatie te beginnen.

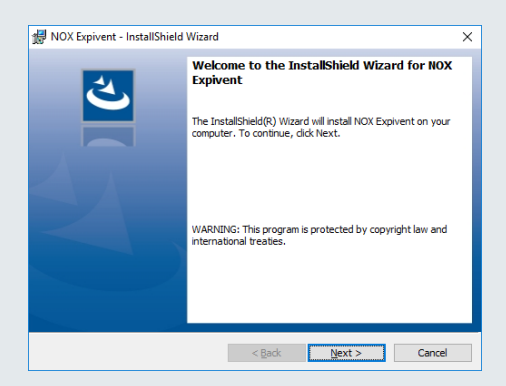

Doorloop de installatie door op **Next** te klikken.

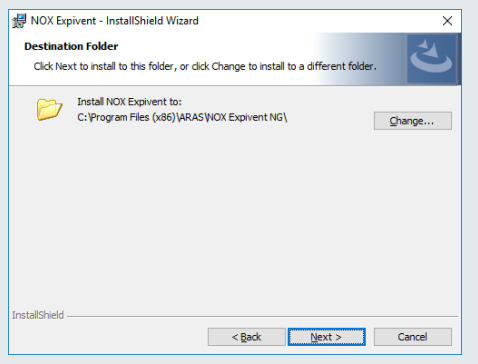

Kies een installatielocatie voor de programmaonderdelen of laat de standaard locatie ongewijzigd.

Klik vervolgens op **Next**.

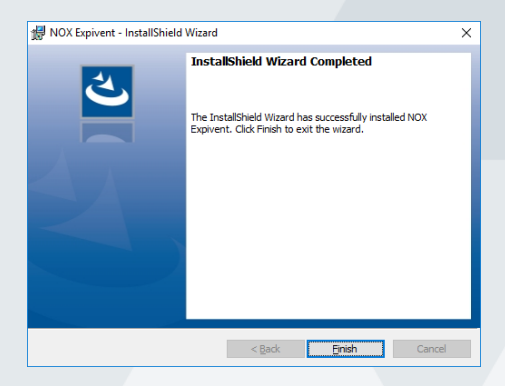

Beëindig de installatie door op **Finish** te klikken.

Full service distributeur van beveiligingsapparatuur

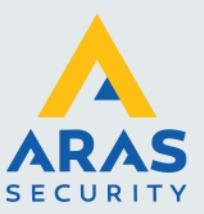

## <span id="page-9-0"></span>2.2. Programma starten

Start het programma op vanuit het menu start

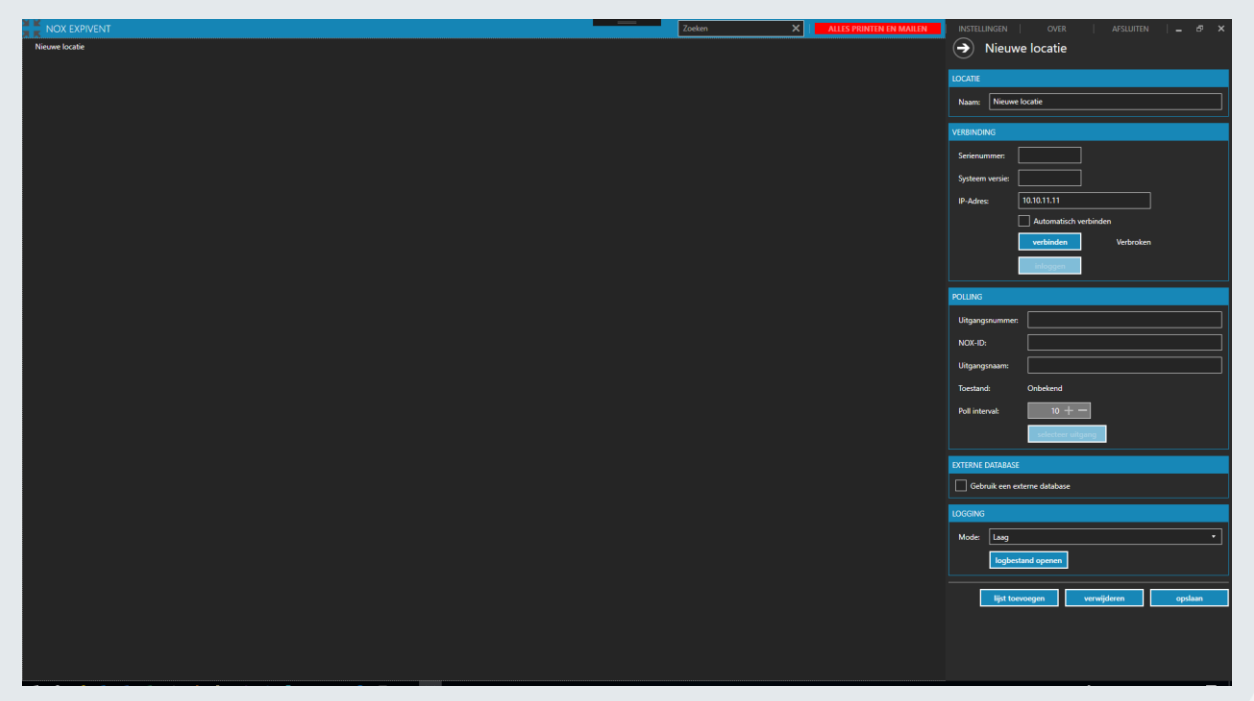

Wanneer het programma voor het eerst is gestart wordt er automatisch een nieuwe locatie aangemaakt welke meteen ingesteld kan gaan worden.

Full service distributeur van beveiligingsapparatuur

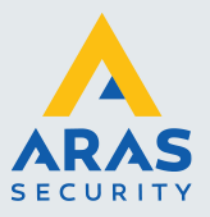

## <span id="page-10-0"></span>**3. Configureren**

## <span id="page-10-1"></span>3.1. Locatie

Een locatie binnen NOX Expivent NG is een verbinding met een NOX Paneel. Dus voor elke centrale dient een locatie aangemaakt te worden.

Wanneer de software voor het eerst is gestart is er al een locatie aanwezig welke alleen dient ingesteld te worden. Klik in de boomweergaven op de locatie om de instellingen weer te geven of te wijzigen. Wanneer een nieuwe locatie toegevoegd dient te worden dan kan dit via het instellingen menu. Raadpleeg paragraaf [Algemene instellingen](#page-15-0) voor meer informatie.

## <span id="page-10-2"></span>*Verbinding*

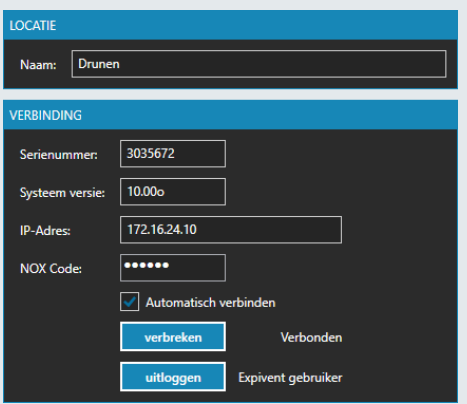

Geef de locatie een passende naam.

Geeft het IP-adres van de NOX centrale in en klik vervolgens op **Verbinden**. Eventueel kan ook een host naam worden gebruikt i.p.v. een IP-adres.

Wanneer de verbinding succesvol is gelegd met de centrale kan worden ingelogd. Dit kan doormiddel van een NOX Code of een combinatie van gebruikersnaam en wachtwoord afhankelijk van het gebruikte security level.

Wanneer een vinkje wordt gezet bij **Automatisch verbinden** dan zal er automatisch verbinding worden gemaakt en tevens worden ingelogd. Tevens zal de verbinding geprobeerd worden te herstellen na een verbindingsuitval.

Wanneer de login geldig is wordt de naam van de gebruiker getoond naast de uitlogknop. Tevens is de gebruikte systeemversie zichtbaar en het serienummer van de centrale.

Later zal de licentie voor dit serienummer geactiveerd gaan worden maar tot die tijd is een demoperiode van een uur actief.

Wanneer de verbinding met de locatie actief is, is dit in de boomweergave zichtbaar.

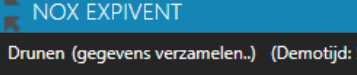

 $0.11$ 

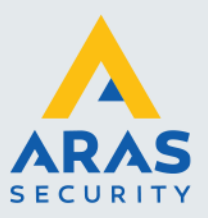

#### <span id="page-11-0"></span>*Polling*

Wanneer de beschikbaarheid van een up-to-date aanwezigheidslijst gegarandeerd moet kunnen worden, zal de werking van Expivent gemonitord moeten worden door de NOX centrale. Zodra de NOX centrale een uitval van de software detecteert dan kan de NOX centrale hier een alarmmelding of waarschuwing van genereren.

Om dit mogelijk te maken kan een uitgang van de verbonden NOX centrale worden geselecteerd. Deze uitgang zal met een (voor ingestelde) interval herhaaldelijk aan- en uitgezet worden. In paragraaf [NOX Polling instellen](#page-18-0) wordt uitgelegd hoe dit in NOX ingesteld kan worden.

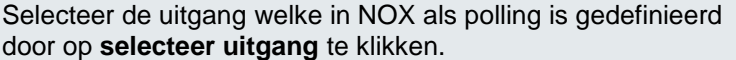

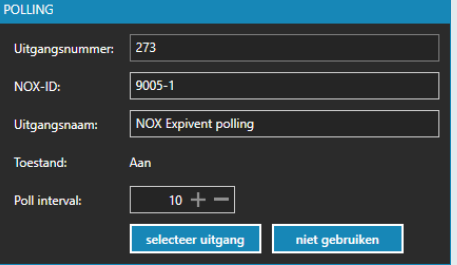

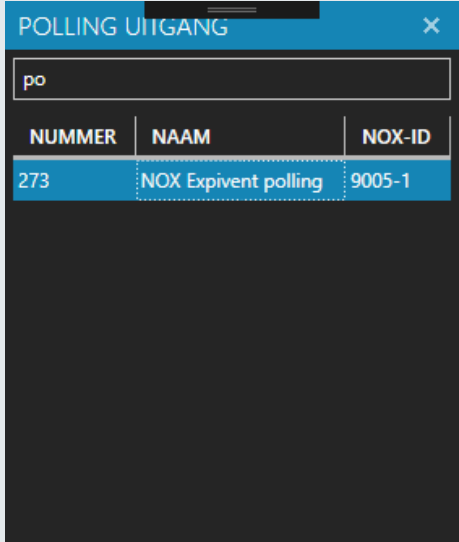

Een lijst met alle uitgangen wordt getoond. Doormiddel van het zoekveld kan eenvoudig de uitgang worden opgezocht.

Selecteer de gewenste uitgang door er op dubbel te klikken.

## <span id="page-11-1"></span>*Logging*

De communicatie met de NOX centrale kan desgewenst worden gelogd.

De **Mode** kan in drie verschillende niveaus worden ingesteld. Bij Mode hoog wordt er zeer gedetailleerd gelogd. Wanneer bij **Mode** geen wordt geselecteerd wordt er geen logbestand aangemaakt.

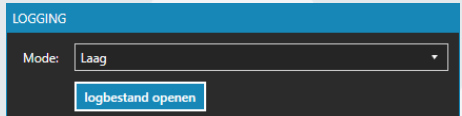

Klik op **logbestand openen** om het logbestand weer te geven.

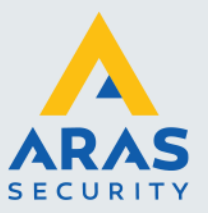

## <span id="page-12-0"></span>*Activeren*

Per locatie dient een licentie te worden geactiveerd.

Het activeren kan online of middels een verkregen licentiebestand.

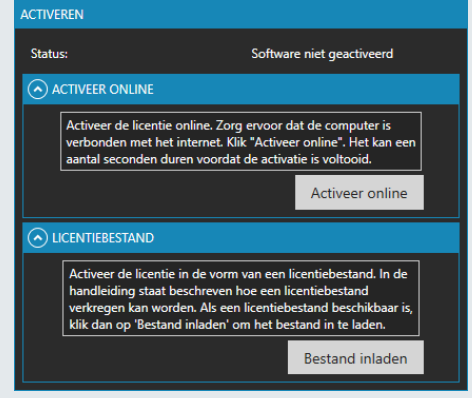

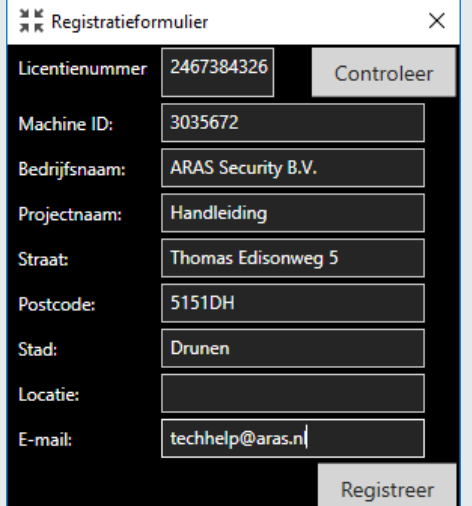

#### **Activeer online:**

Wanneer de computer verbonden is met internet, kan de licentie geactiveerd worden door op **Activeer online** te klikken.

Vul het 10-cijferig licentienummer in en klik vervolgens op **controleren**.

Vul het formulier zo volledig mogelijk in en klik vervolgens op **Registreren**.

## **Licentiebestand:**

Neem contact op met ARAS Security om een licentie bestand te verkrijgen.

- Verstrek de volgende gegevens:
	- Serienummer van de NOX Centrale. Deze is te zien wanneer de software is verbonden met de centrale.
	- Firmanaam (verplicht)
	- Straat
	- Postcode
	- **Stad**
	- Locatie
	- E-mail

Door ARAS Security wordt een lic-bestand geleverd welke is in te laden door op **Bestand inladen** te klikken.

Nadat de licentie is geactiveerd dient de locatie opgeslagen te worden door op **Opslaan** te kikken.

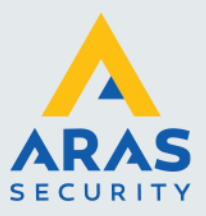

## <span id="page-13-0"></span>3.2. Aanwezigheidslijst

De aanwezigheidslijst is een lijst van personen welke aanwezig zijn binnen een gebouw of deel van dat gebouw. In NOX wordt deze lijst bijgehouden in de vorm van een teller of toegangsring.

Binnen Expivent kan een lijst worden aangemaakt en hieraan kan een teller of toegangsring worden gekoppeld.

Om een lijst toe te voegen dient op de bijbehorende locatie geklikt te worden waardoor zijn instellingen aan de rechterkant worden weergegeven. Klik vervolgens onderaan op **Lijst toevoegen**.

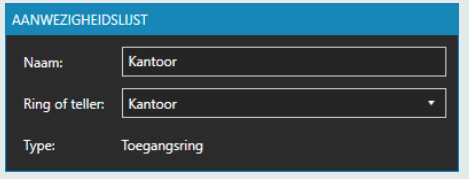

Geef een passende naam voor de lijst en selecteer vervolgens een teller of toegangsring.

Bij **Ring of teller** is een lijst beschikbaar van alle tellers en toegangsringen. Wanneer een ring of teller is geselecteerd wordt daaronder het type weergegeven

## <span id="page-13-1"></span>*Alarmingang*

Op basis van een ingang kan de lijst met personen worden geprint of gemaild. Wanneer de toestand van een geselecteerde ingang niet gesloten is wordt dit proces ingang gezet.

Selecteer de ingang welke in NOX open gaat bij een ontruiming door op **selecteer ingang** te klikken.

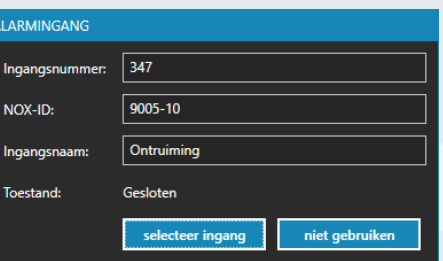

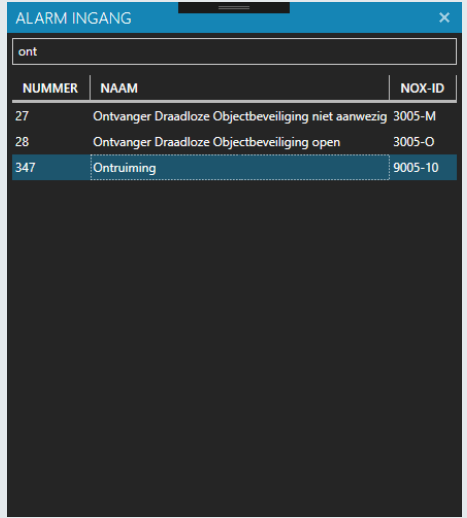

Een lijst met alle ingangen wordt getoond. Doormiddel van het zoekveld kan eenvoudig de ingang worden opgezocht.

Selecteer de gewenste ingang door er op dubbel te klikken.

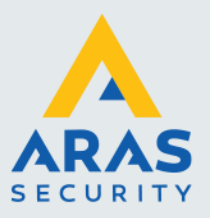

#### <span id="page-14-0"></span>*Aanwezigheidsduur*

Stel hier de maximale uren en minuten in. Wanneer gebruikers langer aanwezig zijn dan de ingestelde tijd, worden de desbetreffende gebruikers in het rood weergegeven.

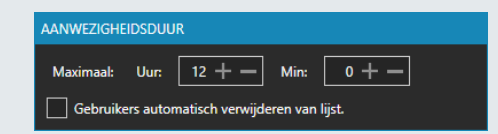

Wanneer een vinkje wordt gezet bij **Gebruikers automatisch verwijderen van lijst**, dan worden de gebruikers na het verstrijken van de ingestelde tijd automatisch van de lijst gehaald. Dit betekend ook dat ze uit de teller of toegangsring worden gehaald.

Hierdoor is individuele Anti Pass Back reset mogelijk.

#### <span id="page-14-1"></span>**3.2.3. Printers**

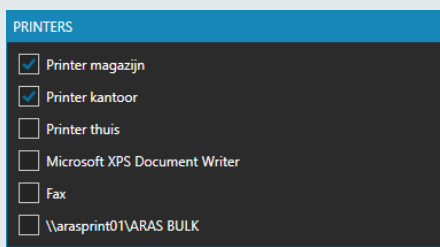

Een lijst van geïnstalleerde printers wordt weergegeven. De geselecteerde printers zullen gebruikt worden wanneer automatisch de aanwezigheidslijsten worden afgedrukt. Tevens zijn ze zichtbaar in het beheertableau om handmatig een lijst af te kunnen drukken.

## <span id="page-14-2"></span>*Mailing*

Om de aanwezigheidslijsten te mailen kan één of meerdere e-mailadressen worden ingevoerd.

Vul een nieuw e-mailadres in het veld en klik vervolgens op **toevoegen** om deze aan de lijst toe te voegen.

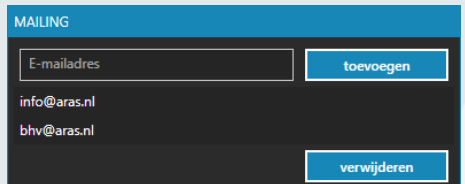

Binnen het menu instellingen kan de e-mailserver worden opgegeven. Raadpleeg paragraaf [Mailserver](#page-15-2) voor meer informatie.

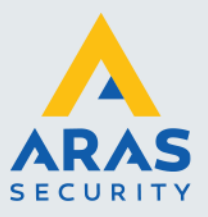

## <span id="page-15-0"></span>3.3. Algemene instellingen

Rechts bovenin het scherm kan op **instellingen** geklikt worden om het instellingentableau weer te geven.

#### <span id="page-15-1"></span>*Weergave*

De personen met hun naam, extra info en tijd worden in onzichtbare kolommen weergegeven. De breedte van deze kolommen is middels de plus- en mintoetsen te vergroten of te verkleinen.

Gebruik de zoom-slide bar om de complete boomweergave groter of kleiner te maken.

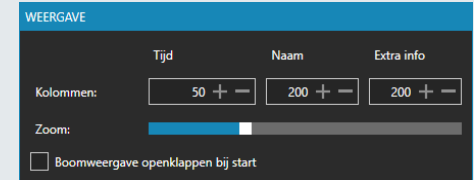

Gebruik het vinkje **Boomweergave openklappen bij start** om de boomweergave open te klappen wanneer Expivent net is gestart. Deze instelling is handig wanneer Expivent op een beeldscherm getoond wordt bij de entree van een pand. In deze gevallen is er dan geen beheer van de applicatie.

#### <span id="page-15-2"></span>*Mailserver*

Om presentielijsten per e-mail te kunnen versturen is een e-mailserver nodig.

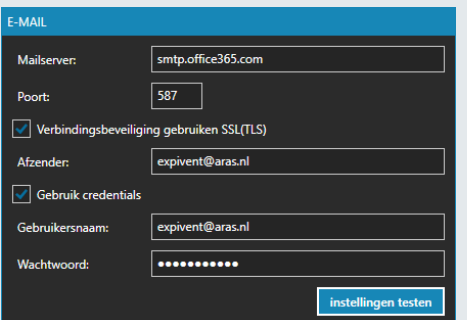

Stel de juiste gegevens in voor de mailserver.

Eventueel kunnen de instellingen getest worden door op **instellingen testen** te klikken. Een test e-mail wordt dan verzonden naar het afzenderadres.

## <span id="page-15-3"></span>*instellingen afschermen*

Om te voorkomen dat instellingen door onkundige personen gewijzigd worden, kunnen deze worden afgeschermd middels een wachtwoord.

#### men middels een wachtwoord .......... Wachtwoord Herhaal wachtwoord: seconomic

#### <span id="page-15-4"></span>*Taal*

De weergave van Expivent kan momenteel in de talen Nederlands en Engels.

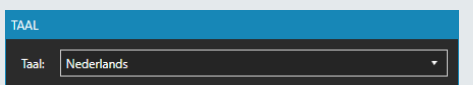

## <span id="page-15-5"></span>*Locatie toevoegen*

Klik op de knop **locatie toevoegen** om een nieuwe locatie toe te voegen.

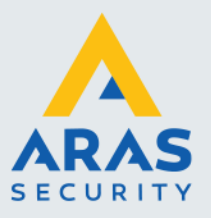

## <span id="page-16-0"></span>**4. Externe database**

Het is mogelijk een presentielijst te synchroniseren van een externe SQL database zoals die bijvoorbeeld van SIMS.

## <span id="page-16-1"></span>4.1. Functionaliteit activeren

Selecteer in de boomweergave de locatie waarop de externe database betrekking heeft. Een beheertableau zal naar binnen schuiven. **FXTERNE DATARASE** 

Zet een vinkje bij **Gebruik een externe database**.

 $\sqrt{\phantom{a}}$  Gebruik een externe database

#### <span id="page-16-2"></span>*Database server instellen*

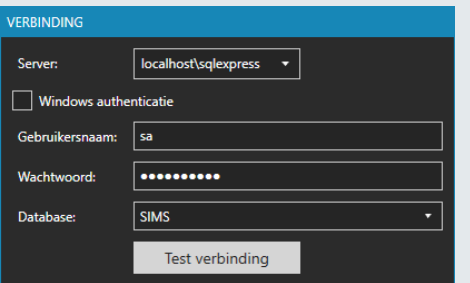

Selecteer een SQL databaseserver of typ de naam handmatig in het pull-down.

Stel de juiste authenticatiegegevens in en selecteer vervolgens de database waarin de extra presentielijst beschikbaar is.

Klik op **Test verbinding** om de verbinding met de database te testen.

## <span id="page-16-3"></span>4.2. Life Sign

Expivent kan elke 10 seconde controleren of dat de database nog beschikbaar is en of dat de gegevens up-to-date zijn. Wanneer dit niet het geval is wordt er een foutmelding getoond in het hoofdscherm. Tevens zal een ingestelde polling met NOX onderbroken worden zodat een alarm in NOX gegenereerd kan worden.

Zet een vinkje aan bij **Query voor life sign** om deze optie aan te zetten.

Middels een query kan gecontroleerd worden of de gegevens nog up-to-date zijn. De query moet een kolomnaam **LifeSign** bevatten. Als de waarde "1" is dan is de life sign in orde. De query zichtbaar in het voorbeeld geeft altijd 1 waardoor deze niet bruikbaar is.

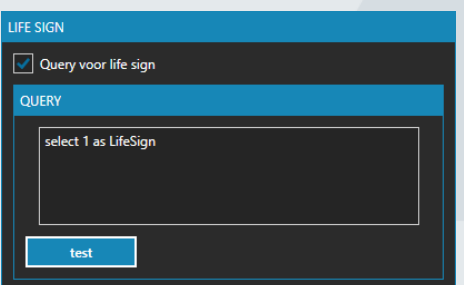

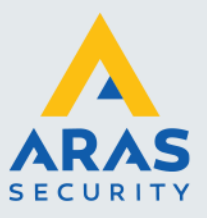

## <span id="page-17-0"></span>*SIMS Life Sign voorbeeld*

De query hier rechts bevraagd het systeemlog. Wanneer het laatste log langer dan een minuut geleden is, zal de output "0" zijn anders is deze "1". Wanneer het log regelmatig langer dan een minuut geen gebeurtenissen logt, is het misschien handig deze tijd langer te zetten.

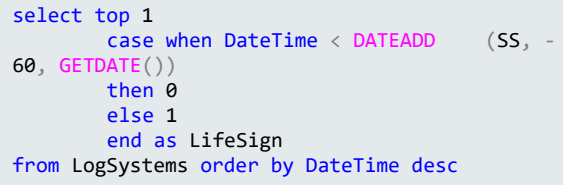

## <span id="page-17-1"></span>4.3. Externe lijst

Selecteer in de boomweergave de lijst waarop de externe lijst betrekking heeft. Een beheertableau zal naar binnenschuiven.

Zet een vinkje bij **Query een externe lijst**. Deze optie is alleen zichtbaar wanneer binnen de locatie de databaseserver is gedefinieerd.

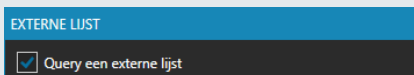

## <span id="page-17-2"></span>*Query definiëren*

Elke 10 seconden wordt een query uitgevoerd welke een externe presentielijst bevraagt. De resultaten worden aan de huidige lijst toegevoegd.

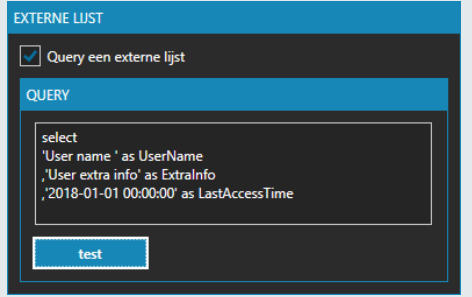

Deze query moet tenminste bestaan uit de kolommen **UserName**, **ExtraInfo** en **LastAccessTime**.

De instelling voor de aanwezigheidsduur werken ook op deze gegevens alleen worden de personen niet automatisch verwijderd.

## <span id="page-17-3"></span>*SIMS PresentList voorbeeld*

Deze query verzameld alle personen die de afgelopen dag nog actief zijn geweest.

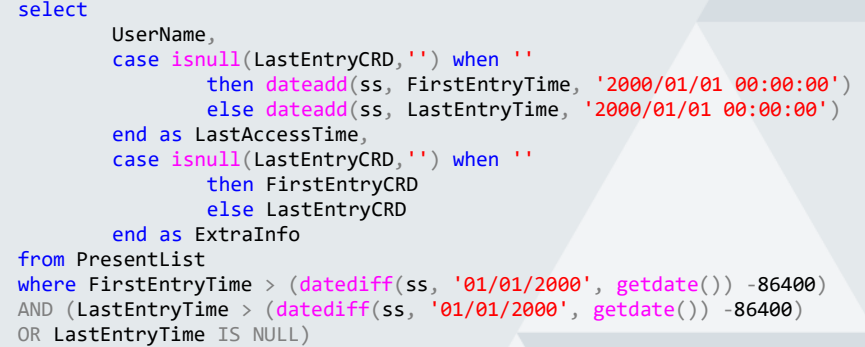

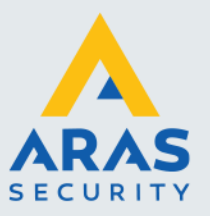

# <span id="page-18-0"></span>**5. NOX Polling instellen**

## <span id="page-18-1"></span>5.1. Uitgangen

Maak twee uitgangen aan in een TIO.

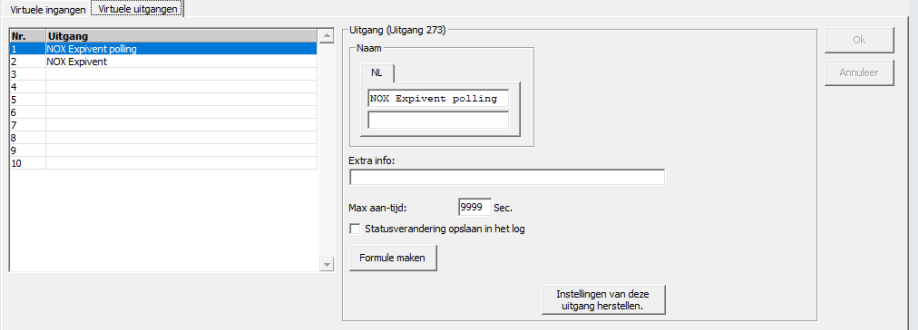

## 1. NOX Expivent polling

Deze uitgang hoeft alleen maar benoemt te worden. Binnen de NOX Expivent software kan deze uitgang geselecteerd worden voor de polling. NOX Expivent zal deze uitgang met een instelbare intervaltijd aan- en uitzetten.

2. NOX Expivent

Maak voor deze uitgang een formule aan. Klik op Formule maken en maak een formule aan zoals hiernaast is weergegeven.

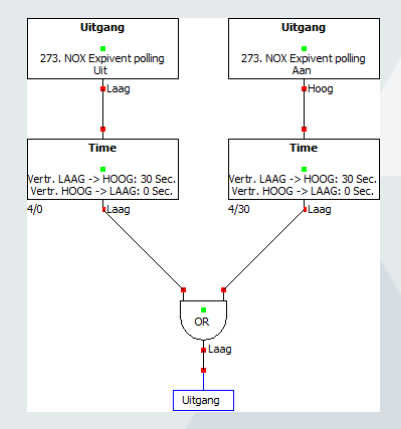

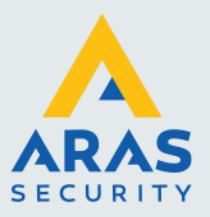

## <span id="page-19-0"></span>5.2. Ingang

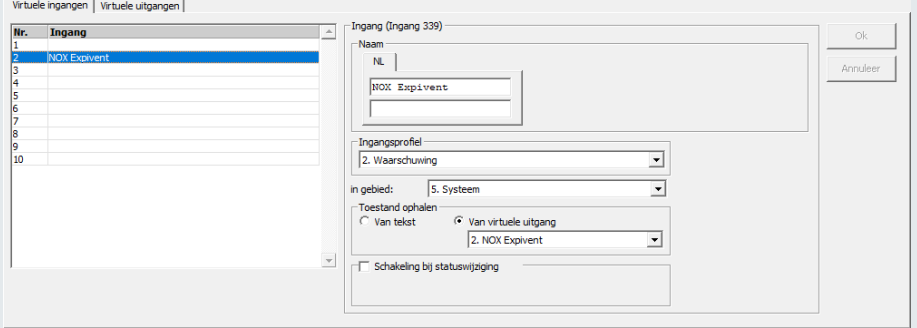

Benoem binnen dezelfde TIO een ingang. Selecteer bij ingangsprofiel het gewenste profiel en selecteer het gebied waarbinnen de ingang een alarm of waarschuwing kan maken. Deze ingang moet de "NOX Expivent" uitgang gaan volgen. Selecteer hiervoor **Van virtuele uitgang** en selecteer vervolgens de uitgang NOX Expivent.